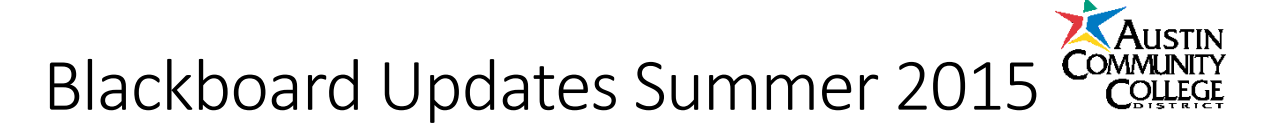

### Student Preview

We have a wonderful surprise for Austin Community College Blackboard users. There is a new student preview mode available. In student preview mode faculty can quickly and easily view and interact with their course as a student. Faculty can confirm that an item is visible, take an exam, submit an assignment, post to the discussion forum, confirm that an adaptive release is working correctly, and etc. Everything students can do in your course, the faculty can do in **Student Preview mode**.

#### Access Student Preview Mode

Click on the **Student Preview Button** to access the **Student Preview mode**. Edit mode may be either on or off.

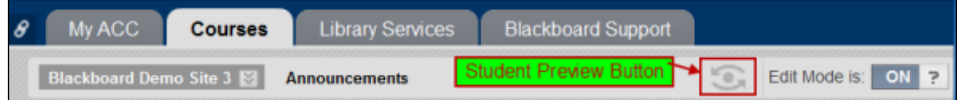

While in **Student Preview mode** a gold bar displays at the top of your Blackboard screen.

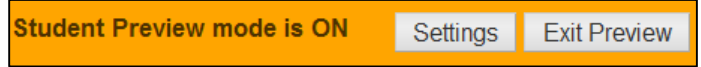

#### Student Preview User Account

Once you enter Student Preview Mode a preview user account is created. Note that the preview user will be visible to other users in the course in the course roster and list of all users.

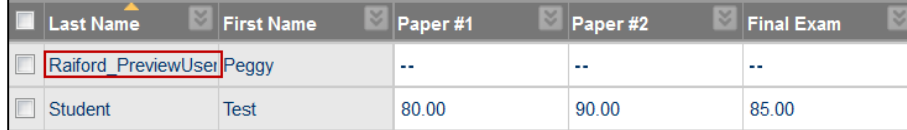

#### Return to Instructor View and Delete User Account

Click the **Exit Preview** button in the orange bar across the top of your Blackboard screen. The **Exit Student Preview**  window displays. It is recommended to accept the default "*Delete the preview user and all data."* Click the **Continue**" button. This instance of the preview user will be deleted. You may choose to option to "*Keep the preview user and all data.*" The Preview User and data will remain in your grade center.

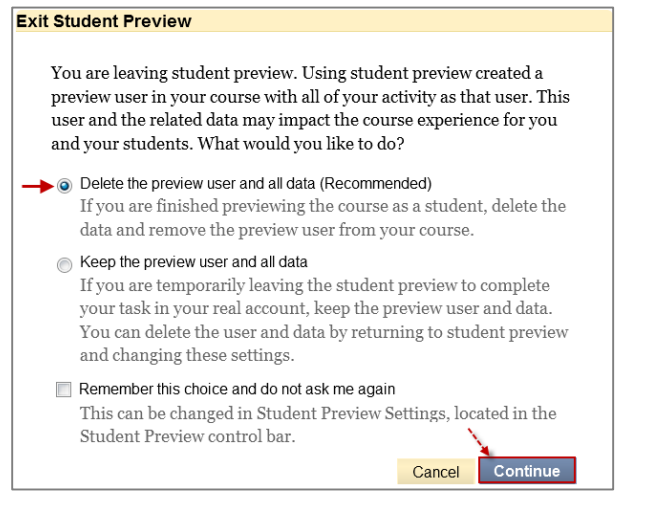

[Blackboard Help Documentation](https://help.blackboard.com/en-us/Learn/9.1_2014_04/Instructor/130_Student_Performance/Student_Preview) Student Preview

### SafeAssign/Assignments

Grading can take a lot of time and checking for plagiarism can add more to that time. Blackboard can help. Blackboard has made checking for plagiarism easier. SafeAssign is a Blackboard tool which reviews students' papers for plagiarism and provides learning opportunities for students to improve citation skills. Yes it is true, SafeAssign is now integrated into the Blackboard Assignment function. Four different databases are automatically searched: *Internet*, *ProQuest ABI/Inform database*, *Institutional document archives* (i.e. ACC), and *Global Reference Database*.

#### SafeAssign Integrated into Assignments

**SafeAssign** is now integrated into the assignments. Go to a content area in your Blackboard course. Under **Assessments** choose **Assignment**.

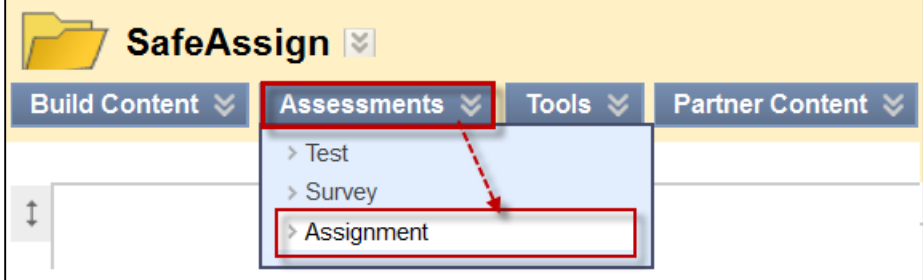

In **Section 4: Grade** click on **Submission Details** and then click the checkbox in front of "**Check submissions for plagiarism using SafeAssign**."

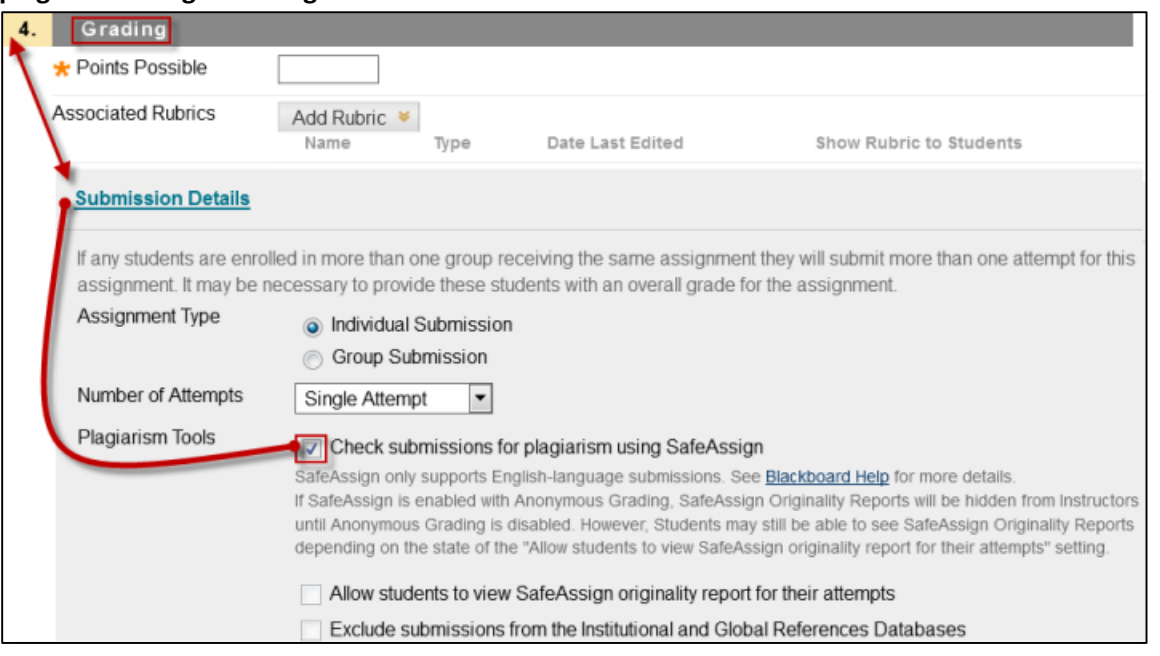

The **SafeAssign student view** Section 2: *Assignment* Submission, displays the acceptable file formats and has a checkbox for students to agree to submit their paper to the *Global Reference Database*.

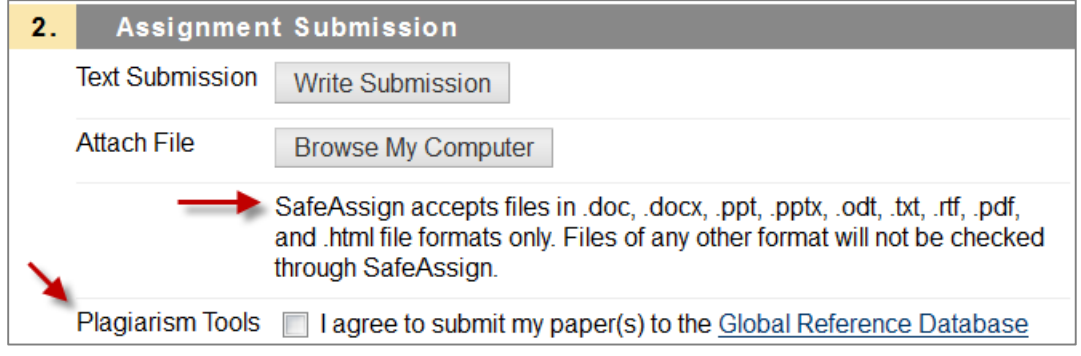

#### SafeAssign Originality Report

A **SafeAssign Originality Report** is created for each student paper submitted via SafeAssign. There are three primary sections: Report Information, Citations, and Paper Text. To view the SafeAssign Originality Report, go the Grade Center and select **Needs Grading**. You can also go to the **Full Grade Center** and click on the **action button** in the student's grade cell and click on the **Attempt**.

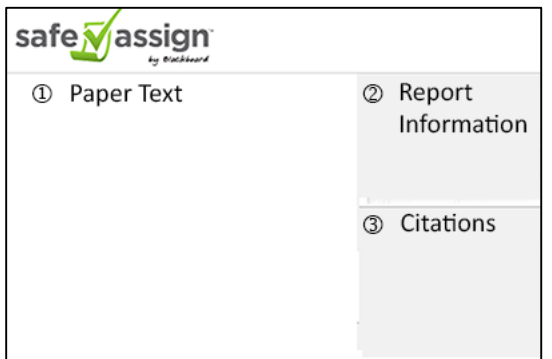

[Blackboard Help Documentation SafeAssign](https://help.blackboard.com/en-us/Learn/9.1_SP_14/Instructor/100_Assignments/040_SafeAssign) [Blackboard Help Documentation Integrated SafeAssign](https://help.blackboard.com/en-us/Learn/9.1_2014_04/Instructor/100_Assignments/025_Use_SafeAssign) [Blackboard Help Documentation SafeAssign Originality Reports](https://help.blackboard.com/en-us/Learn/9.1_SP_14/Instructor/100_Assignments/040_SafeAssign/040_SafeAssign_Originality_Reports)

### Anonymous Grading

Are there some hidden, unrecognized biases affecting your grading? Faculty want to be as fair and impartial as possible when grading student work. For example, it is easy to associate a student with several absences with poor work. It is important to approach grading in a serious manner without pre-conceived ideas about a student's work. Turn on **anonymous grading** to hide the student's identity and eliminate the possibility of bias.

#### Enable Anonymous Grading

To enable anonymous grading, in your assignment settings, **Section 4: Grading**, click on the **Grading Options** and then the checkbox in front of **Enable Anonymous Grading**.

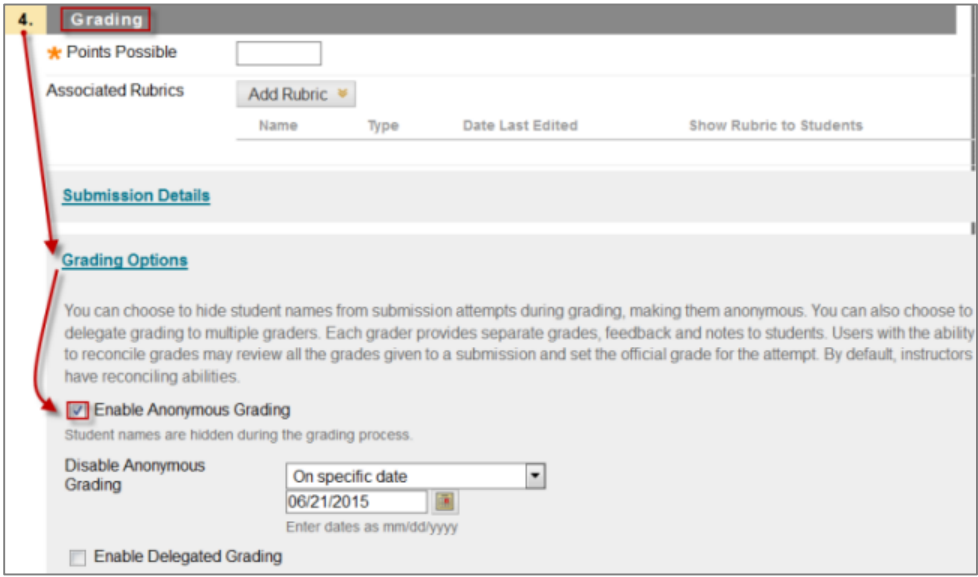

When student work is uploaded to Blackboard, students are notified that their work will be anonymously graded. Students need to be reminded not to include identification information in their file name or on their work. The following message displays to the student:

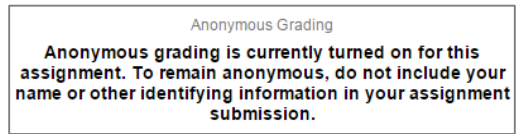

It is also important to not use special characters like #.

#### Anonymous Grading Grade Center

Student papers that are graded anonymously will display "**Anonymous Student**" instead of the student name. When anonymous grading is turned off the student's name will display again.

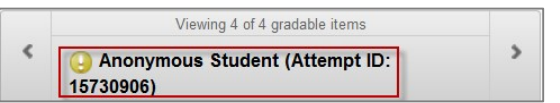

With anonymous grading enabled, the Grade Center spreadsheet cell for the student's grade is concealed. When anonymous grading is disabled the student's grade will display.

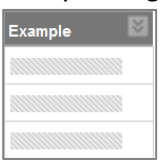

[Blackboard Help Documentation Anonymous Grading](https://help.blackboard.com/en-us/Learn/9.1_2014_04/Instructor/100_Assignments/050_Grade_Assignments/010_Anonymous_Grading)

### Delegated Grading

Why do we need delegated grading at ACC? Faculty may team-teach a course and could use the delegated grading to divide the grading between the faculty. Perhaps, several Blackboard sections have been combined and there are several instructors. Frequently, there are combined Blackboard courses for labs. Delegate the grading of each section's students to the appropriate faculty. Perhaps, a student protested a grade for student work submitted via Blackboard. Delegate your department chair or a peer to re-grade the student's work.

#### Assign Graders

Faculty can choose from available graders enrolled in their Blackboard course. Each possible grader has to be enrolled in the Blackboard course as instructor, course graders, or teaching assistance.

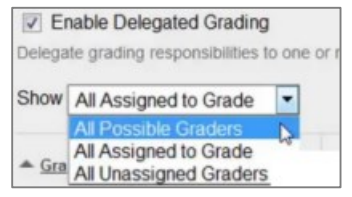

You may also choose what the grader will grade. You may choose from **None**, **All Submissions**, **Random Set**, or **Groups.**

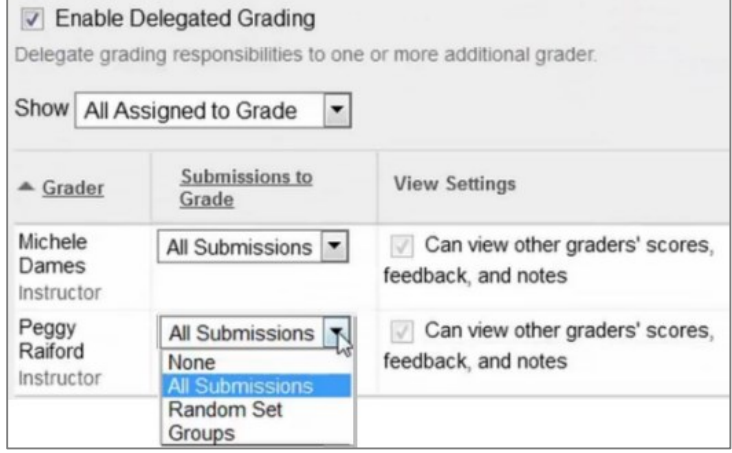

#### Delegated Graders Course Copy

When you copy your Blackboard course without enrollments, the delegated settings will default to enabled for all graders. You will need to reset the delegated grader options.

[Blackboard Help Documentation Delegated Grading](https://help.blackboard.com/en-us/Learn/9.1_2014_04/Instructor/100_Assignments/050_Grade_Assignments/020_Delegated_Grading)

# Calculated Formula Questions

Previously, when creating tests with Calculated Formula Questions, Blackboard only provided an option for number of decimal places. In the current update, faculty now have a choice for either number of decimal places or significant figures in the answer. Accurate results are particularly important when working with complicated equations

#### Question and Formula Creation

We still use the same process to create the exam. In a content area, click on the **Assessment** button and then **Test**.

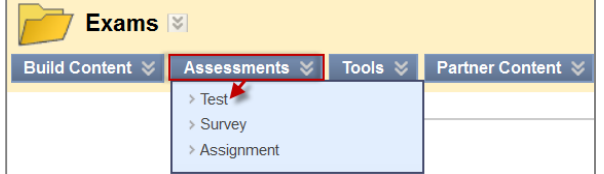

Click on the **Create Question** button and then choose the **Calculated Formula** question type. When you create your test question, use **variables** such as **[x], [y]**, and **[z]** rather than static numbers. Enter the answer formula in the **Answer Formula textbox**.

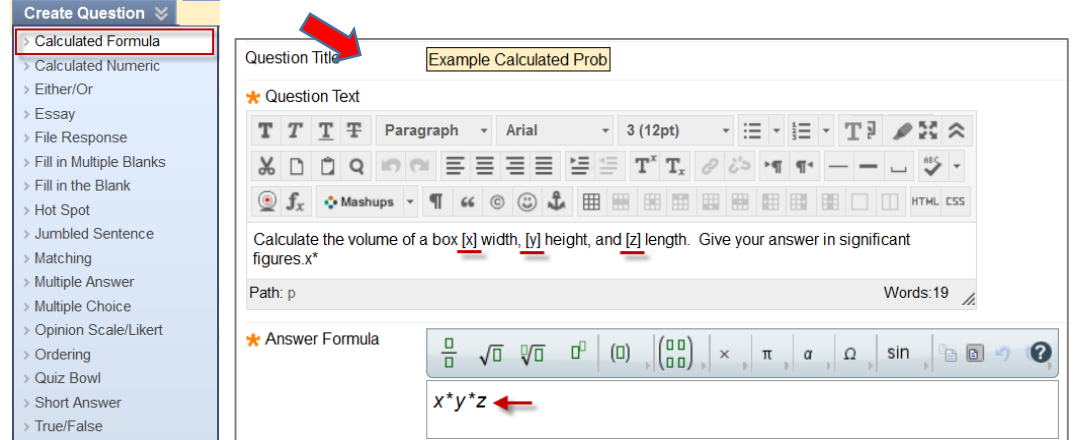

### Variable Definitions and Answer Set Options

In Section 1, define the **range** for your variables and click Calculate. Enter the minimum value and maximum value. Choose the number of decimals places.

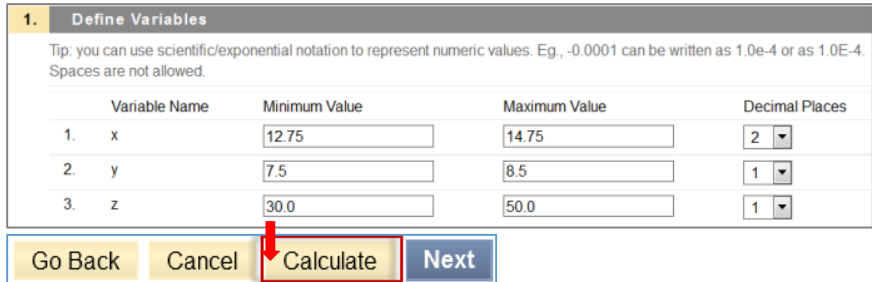

#### In Section 2, choose your **Answer Set Options**.

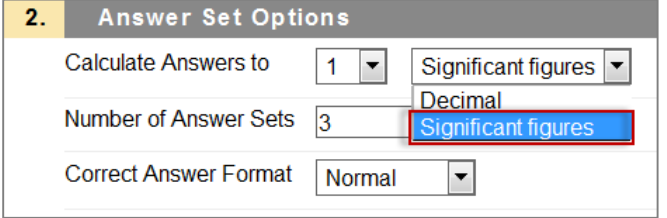

[Blackboard Help Documentation Calculated Formula Questions](https://help.blackboard.com/en-us/Learn/9.1_2014_04/Instructor/110_Tests_Surveys_Pools/100_Question_Types/Calculated_Formula_Questions)

# Student My Grade

Students now have clear icons to help them understand the status of their work and grades. When students view My Grade, **icons** display indicating the current status of the grading. If there is an error icon  $\bullet$ , the student should contact their instructor. Where the graphic says **Grade**, the student score would appear (90, B and etc.).

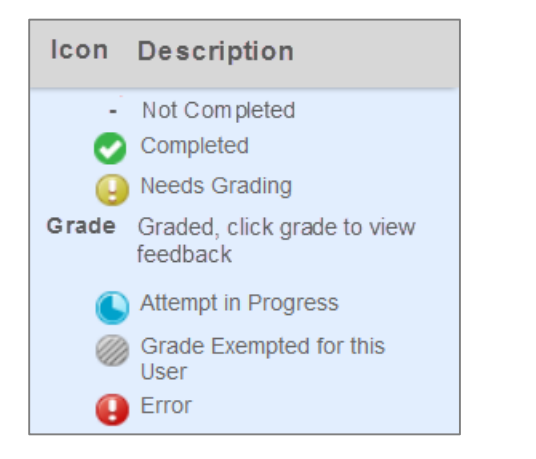

[Blackboard Help Documentation Student My Grade](https://help.blackboard.com/en-us/Learn/9.1_SP_10_and_SP_11/Student/040_Tools/My_Grades)